### Pivot Table Tutorial

In this tutorial, you will learn to utilize the Pivot Table tool built into Excel. This tool allows you to create crosstabulations and to dig into a data file very deeply, grouping the data as you wish, and even analyzing with statistical options and graphs.

We will use the Real Estate data from the course, which consists of 100 homes. First, open the file and select the data with your mouse (to row 101). It is imperative that the variable names be in the first row.

|    |          |          |       |     | -)• -• | is impera    |        |       |           | •           | ~~          |
|----|----------|----------|-------|-----|--------|--------------|--------|-------|-----------|-------------|-------------|
|    | A        | В        | С     | D   | E      | F            | G      | Н     |           | J           | K           |
| 1  | House_No | Bedrooms | Size  | Age | Pool   | Construction | Garage | Baths | SalePrice | Appraisal_1 | Appraisal_2 |
| 2  | 1        | 4        | 2,349 | 8   | 0      | Brick        | 1      | 2     | 263,000   | 237,000     | 249,000     |
| 3  | 2        | 4        | 2,102 | 7   | 1      | Wood         | 0      | 2     | 182,000   | 164,000     | 156,000     |
| 4  | 3        | 3        | 2,271 | 6   | 1      | Brick        | 0      | 2     | 242,000   | 219,000     | 228,000     |
| 5  | 4        | 2        | 2,188 | 6   | 1      | Stucco       | 0      | 2.5   | 214,000   | 194,000     | 186,000     |
| 6  | 5        | 2        | 2,148 | 10  | 1      | Stucco       | 0      | 1.5   | 140,000   | 127,000     | 131,000     |
| 7  | 6        | 2        | 2,117 | 2   | 0      | Stucco       | 1      | 2     | 245,000   | 223,000     | 216,000     |
| 8  | 7        | 5        | 2,484 | 7   | 1      | Brick        | 1      | 2     | 300,000   | 298,000     | 304,000     |
| 9  | 8        | 2        | 2,130 | 6   | 1      | Stucco       | 1      | 2.5   | 272,000   | 249,000     | 244,000     |
| 10 | 9        | 3        | 2,254 | 2   | 0      | Stucco       | 0      | 1.5   | 221,000   | 202,000     | 204,000     |
| 11 | 10       | 4        | 2,385 | 3   | 1      | Wood         | 1      | 2     | 267,000   | 245,000     | 243,000     |
| 12 | 11       | 4        | 2,108 | 4   | 1      | Brick        | 1      | 2     | 292,000   | 269,000     | 282,000     |
| 13 | 12       | 2        | 1,715 | 5   | 1      | Wood         | 1      | 1.5   | 209,000   | 193,000     | 183,000     |
| 14 | 13       | 5        | 2,495 | 1   | 1      | Wood         | 1      | 2     | 271,000   | 250,000     | 260,000     |
| 15 | 14       | 4        | 2,073 | 6   | 1      | Brick        | 1      | 2     | 246,000   | 228,000     | 219,000     |
| 16 | 15       | 2        | 2,283 | 2   | 1      | Brick        | 0      | 2     | 194,000   | 180,000     | 185,000     |
| 17 | 16       | 3        | 2,119 | 7   | 1      | Stucco       | 1      | 2     | 281,000   | 261,000     | 253,000     |
| 18 | 17       | 4        | 2,189 | 2   | 0      | Brick        | 0      | 2     | 173,000   | 161,000     | 164,000     |
| 19 | 18       | 5        | 2,316 | 1   | 0      | Wood         | 0      | 2.5   | 207,000   | 193,000     | 189,000     |
| 20 | 19       | 3        | 2,220 | 5   | 0      | Wood         | 1      | 2     | 199,000   | 186,000     | 188,000     |
| 21 | 20       | 5        | 1,901 | 4   | 0      | Wood         | 1      | 2     | 209,000   | 196,000     | 194,000     |
| 22 | 21       | 4        | 2,624 | 8   | 1      | Wood         | 1      | 2     | 252,000   | 237,000     | 249,000     |
| 23 | 22       | 4        | 1,938 | 4   | 0      | Stucco       | 1      | 2.5   | 193,000   | 182,000     | 173,000     |
| 24 | 23       | 5        | 2,101 | 6   | 1      | Brick        | 0      | 1.5   | 209,000   | 197,000     | 205,000     |
| 25 | 24       | 5        | 2,141 | 9   | 1      | Brick        | 1      | 3     | 320,000   | 309,000     | 318,000     |

Under the INSERT menu, choose the PIVOT TABLE icon. You will then see an option for PIVOT TABLE and PIVOT CHART – choose the PIVOT TABLE.

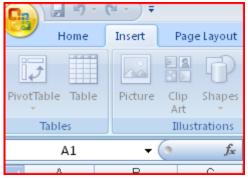

The CREATE PIVOT TABLE box pops up with the range already entered (if you highlighted the data first). It is also defaulted to create a new worksheet. Click OK.

|    | A        | В        | С     | D   | E    | F                | G               | Н            |                  | J           | K        |
|----|----------|----------|-------|-----|------|------------------|-----------------|--------------|------------------|-------------|----------|
| 1  | House_No | Bedrooms | Size  | Age | Pool | Construction     | Garage          | Baths        | SalePrice        | Appraisal_1 | Appraisa |
| 2  | 1        | 4        | 2,349 | 8   | 0    | Brick            | 1               | 2            | 263,000          | 237,000     | 249,0    |
| 3  | 2        | 4        | 2,102 | 7   | 1    | Wood             | 0               | 2            | 182,000          | 164,000     | 156,0    |
| 4  | 3        | 3        | 2,271 | 6   | 1    | Brick            | 0               | 2            | 242,000          | 219,000     | 228,0    |
| 5  | 4        | 2        | 2,188 | 6   | 1    | Stucco           | 0               | 2.5          | 214,000          | 194,000     | 186,0    |
| 6  | 5        | 2        | 2,148 | 10  | 1    | Stucco           | 0               | 1.5          | 140,000          | 127,000     | 131,0    |
| 7  | 6        | 2        | 2,117 | 2   | 0    | <u> </u>         |                 |              | 0.45,000         |             |          |
| 8  | 7        | 5        | 2,484 | 7   | 1    | Create Piv       | otTable         |              |                  | 9           | ? 🐹 (    |
| 9  | 8        | 2        | 2,130 | 6   | 1    | Choose the       | e data that yo  | u want to an | alvze            |             | 0        |
| 10 | 9        | 3        | 2,254 | 2   | 0    |                  | t a table or ra |              |                  |             | 0        |
| 11 | 10       | 4        | 2,385 | 3   | 1    |                  |                 | -            |                  |             |          |
| 12 | 11       | 4        | 2,108 | 4   | 1    | I                | able/Range:     | RealEstate!  | \$A\$1:\$K\$101  |             | - 📧 p    |
| 13 | 12       | 2        | 1,715 | 5   | 1    | ) <u>U</u> se a  | n external da   | ta source    |                  |             | 0        |
| 14 | 13       | 5        | 2,495 | 1   | 1    |                  | Choose Conn     | ection       |                  |             | 0        |
| 15 | 14       | 4        | 2,073 | 6   | 1    |                  | onnection nar   |              |                  |             | 0        |
| 16 | 15       | 2        | 2,283 | 2   | 1    |                  |                 |              |                  |             | 0        |
| 17 | 16       | 3        | 2,119 | 7   | 1    | Choose wh        | ere you want    | the PivotTab | ole report to be | placed      |          |
| 18 | 17       | 4        | 2,189 | 2   | 0    | New '            | Worksheet       |              |                  |             |          |
| 19 | 18       | 5        | 2,316 | 1   | 0    | 🔘 <u>E</u> xisti | ng Worksheet    |              |                  |             | 0        |
| 20 | 19       | 3        | 2,220 | 5   | 0    | L                | ocation:        |              |                  |             |          |
| 21 | 20       | 5        | 1,901 | 4   | 0    | -                |                 |              |                  |             |          |
| 22 | 21       | 4        | 2,624 | 8   | 1    |                  |                 |              | 0                | K Ca        | ncel (   |
| 23 | 22       | 4        | 1,938 | 4   | 0    |                  |                 |              |                  |             | /_ [     |
| 24 | 23       | 5        | 2.101 | 6   | 1    | Brick            | 0               | 1.5          | 209.000          | 197.000     | 205.0    |

You will now see a grid on the left where you can drop the row, column and data items. On the right, you will see a PIVOT TABLE FIELD LIST based on the variables in your data file.

|   | PivotTable Field List   |       | 🔻 🗙           |
|---|-------------------------|-------|---------------|
|   | Choose fields to add to | repor | t: 🚺 🔽        |
| U | House_No                |       |               |
|   | Bedrooms                |       |               |
|   | Size                    |       |               |
|   | Age                     |       |               |
|   | Pool                    |       |               |
|   | Construction            |       |               |
|   | 🔄 Garage                |       |               |
|   | Baths                   |       |               |
|   | SalePrice               |       |               |
|   | Appraisal_1             |       |               |
|   | Appraisal_2             |       |               |
|   |                         |       |               |
|   |                         |       |               |
|   |                         |       |               |
|   | Drag fields between ar  |       |               |
|   | Y Report Filter         |       | Column Labels |
|   |                         |       |               |
|   |                         |       |               |
|   |                         |       |               |
|   |                         |       |               |
|   | Row Labels              | Σ     | Values        |
|   |                         |       |               |
|   |                         |       |               |

Click on CONSTRUCTION and it will automatically populate the ROW LABELS box. Now click on SIZE and while holding the mouse button down, drag the label into the VALUES box.

| PivotTable Field List     | ▼ ×             |
|---------------------------|-----------------|
| Choose fields to add to r | report:         |
| House_No                  |                 |
| Bedrooms                  |                 |
| 🗸 Size                    |                 |
| Age 📃                     |                 |
| Pool                      |                 |
| Construction              |                 |
| 🔲 Garage                  |                 |
| Baths                     |                 |
| SalePrice                 |                 |
| Appraisal_1               |                 |
| Appraisal_2               |                 |
|                           |                 |
| Drag fields between are   |                 |
| Y Report Filter           | Column Labels   |
|                           |                 |
| Row Labels                | <b>Σ</b> Values |
| Construction 🔻            | Sum of Size 🔻   |
|                           |                 |

You will now that it shows SUM OF SIZE. This means that it adds up the sizes, which we do not want. This is a default with numerical data and is easily changed. Click on the arrow next to SUM OF SIZE and then choose VALUE FIELD SETTINGS. This will open the box below.

| Value Field Settings                                                                             |
|--------------------------------------------------------------------------------------------------|
| Source Name: Size                                                                                |
| Custom Name: Sum of Size                                                                         |
| Summarize by Show values as                                                                      |
| Summarize value field by                                                                         |
| Choose the type of calculation that you want to use to summarize<br>the data from selected field |
| Sum<br>Count<br>Average<br>Max<br>Min<br>Product                                                 |
| Number Format OK Cancel                                                                          |

Change to COUNT and click OK.

| Count of Size  |       |  |
|----------------|-------|--|
| Construction 💌 | Total |  |
| Brick          | 40    |  |
| Stucco         | 35    |  |
| Wood           | - 25  |  |
| Grand Total    | 100   |  |
|                |       |  |

Truthfully it doesn't matter what variable you used for values when you are just doing a COUNT as long as it is a variable that doesn't have missing values. You now see a table showing that of the 100 homes, 40 were made of Brick, 35 of Stucco and 25 of Wood.

Here's something interesting that you should see and can use at any time in any pivot table. Double click on cell B7 which shows a 25 in it. Instantaneously you get a new spreadsheet showing all variables for those 25 Wood homes. It is on its own worksheet, so you can save it separately if you wish. For now let's go back to the Pivot Table.

|    | A        | В        | С    | D   | Е    | F            | G      | Н     |           | J           | K           |
|----|----------|----------|------|-----|------|--------------|--------|-------|-----------|-------------|-------------|
| 1  | House_No | Bedrooms | Size | Age | Pool | Construction | Garage | Baths | SalePrice | Appraisal_1 | Appraisal_2 |
| 2  | 99       | 4        | 2132 | 3   | 1    | Wood         | 1      | 2     | 174000    | 192000      | 184000      |
| 3  | 2        | 4        | 2102 | - 7 | 1    | Wood         | 0      | 2     | 182000    | 164000      | 156000      |
| 4  | 96       | 3        | 2442 | 2   | 1    | Wood         | 1      | 2     | 179000    | 197000      | 207000      |
| 5  | 92       | 4        | 2886 | 10  | 1    | Wood         | 1      | 2     | 227000    | 247000      | 240000      |
| 6  | 91       | 5        | 2091 | 1   | 0    | Wood         | 1      | 2     | 188000    | 205000      | 211000      |
| 7  | 90       | 3        | 2442 | 6   | 0    | Wood         | 1      | 2     | 179000    | 194000      | 186000      |
| 8  | 89       | 5        | 2548 | 1   | 0    | Wood         | 0      | 2.5   | 187000    | 203000      | 211000      |
| 9  | 84       | 2        | 1887 | 4   | 1    | Wood         | 1      | 1.5   | 188000    | 202000      | 206000      |
| 10 | 82       | 4        | 2624 | 2   | 1    | Wood         | 1      | 2     | 240000    | 256000      | 264000      |
| 11 | 10       | 4        | 2385 | 3   | 1    | Wood         | 1      | 2     | 267000    | 245000      | 243000      |
| 12 | 74       | 4        | 2312 | 3   | 1    | Wood         | 0      | 2     | 164000    | 173000      | 176000      |
| 13 | 12       | 2        | 1715 | - 5 |      | Wood         | 1      | 1.5   | 209000    | 193000      | 183000      |
| 14 | 13       | 5        | 2495 | 1   |      | Wood         | 1      | 2     | 271000    | 250000      | 260000      |
| 15 | 72       | 2        | 1871 | 8   | 1    | Wood         | 0      | 1.5   | 125000    | 131000      | 135000      |
| 16 | 61       | 5        |      | 4   |      | Wood         | 1      | 2.5   | 270000    | 276000      | 287000      |
| 17 | 48       | 3        | 2014 | 8   |      | Wood         | 0      | 2     | 172000    | 171000      | 173000      |
| 18 | 44       | 4        | 2262 | - 5 |      | Wood         | 1      | 2     | 176000    | 174000      | 179000      |
| 19 | 18       | 5        | 2316 | 1   |      | Wood         | 0      | 2.5   | 207000    | 193000      | 189000      |
| 20 | 19       | 3        | 2220 | - 5 |      | Wood         | 1      | 2     | 199000    | 186000      | 188000      |
| 21 | 20       | 5        | 1901 | 4   | -    | Wood         | 1      | 2     | 209000    | 196000      | 194000      |
| 22 | 21       | 4        | 2624 | 8   | 1    | Wood         | 1      | 2     | 252000    | 237000      | 249000      |
| 23 | 43       | 3        | 2012 | 3   | 0    | Wood         | 0      | 2     | 205000    | 202000      | 194000      |
| 24 | 35       | 4        | 2023 | - 5 | -    | Wood         | 0      | 2.5   | 183000    | 178000      | 173000      |
| 25 | 27       |          | 2117 | - 7 |      | Wood         | 1      | 2     | 257000    | 245000      | 240000      |
| 26 | 26       | 2        | 1912 | 5   | 1    | Wood         | 0      | 2     | 187000    | 178000      | 182000      |

Click on the arrow next to COUNT OF SIZE and then choose VALUE FIELD SETTINGS. This time when the box pops up, go to the tab labeled SHOW VALUES AS.

| Value Field Settings                                        |
|-------------------------------------------------------------|
| Source Name: Size                                           |
| Custom Name: Count of Size                                  |
| Summarize by Show values as                                 |
| Show yalues as                                              |
| Normal                                                      |
| Base field: Base item:                                      |
| House No<br>Bedrooms<br>Size<br>Age<br>Pool<br>Construction |
| Number Format OK Cancel                                     |

| Now o | click on | the arrow | next to N | <b>ORMAL</b> a | nd change | to % | <b>OF TO</b> | TAL. | Then o | lick OK |  |
|-------|----------|-----------|-----------|----------------|-----------|------|--------------|------|--------|---------|--|
|       |          |           |           |                |           |      |              |      |        |         |  |

| Value Field Settings                                        | ? 🔀       |
|-------------------------------------------------------------|-----------|
| Source Name: Size                                           |           |
| Custom Name: Count of Size                                  |           |
| Summarize by Show values as                                 |           |
| Show v <u>a</u> lues as                                     |           |
| % of total                                                  | -         |
| Base field: Base it                                         | em:       |
| House No<br>Bedrooms<br>Size<br>Age<br>Pool<br>Construction | ×         |
| Number Format                                               | OK Cancel |

Note that the Pivot Table now shows the totals in percents. So we see that 40% of the homes are made of Brick, 35% Stucco and 25% Wood.

| Count of Size  |         |  |
|----------------|---------|--|
| Construction 💌 | Total   |  |
| Brick          | 40.00%  |  |
| Stucco         | 35.00%  |  |
| Wood           | 25.00%  |  |
| Grand Total    | 100.00% |  |
|                |         |  |

Let's go back to the VALUE FIELD SETTINGS but this time show the data as NORMAL again and change from a COUNT to an AVERAGE. Then click OK.

| alue Field Settings                                                 | ? 🛛    |
|---------------------------------------------------------------------|--------|
| Source Name: Size                                                   |        |
| Custom Name: Count of Size                                          |        |
| Summarize by Show values as                                         |        |
| Show v <u>a</u> lues as                                             |        |
| Normal                                                              | •      |
| Base field: Base item: House No Bedrooms Size Age Pool Construction | *      |
| Number Format OK                                                    | Cancel |

Now you can see the average Size for the different constructions. A Brick home has an average size of 2239.65 square feet, for instance.

| Average of Siz |   |             |  |  |  |  |
|----------------|---|-------------|--|--|--|--|
| Construction   | • | Total       |  |  |  |  |
| Brick          |   | 2239.65     |  |  |  |  |
| Stucco         |   | 2173.171429 |  |  |  |  |
| Wood           |   | 2220.12     |  |  |  |  |
| Grand Total    |   | 2211.5      |  |  |  |  |
|                |   |             |  |  |  |  |

## Now let's reset it back to a COUNT using the VALUE FIELD SETTINGS.

| Count of Size |    |       |  |  |
|---------------|----|-------|--|--|
| Construction  | •  | Total |  |  |
| Brick         |    | 40    |  |  |
| Stucco        | 35 |       |  |  |
| Wood          |    | 25    |  |  |
| Grand Total   |    | 100   |  |  |
|               |    |       |  |  |

# Let's add another variable to the table. Drag POOL into the COLUMN LABELS.

| rivoerable riela Eise   | ~ ~             |
|-------------------------|-----------------|
| Choose fields to add to | report:         |
| House_No                |                 |
| Bedrooms                |                 |
| <b>▼</b> Size           |                 |
| Age                     |                 |
| V Pool                  |                 |
| Construction            |                 |
| Garage                  |                 |
| Baths                   |                 |
|                         |                 |
| Appraisal_1             |                 |
| Appraisal_1             |                 |
| Appi aisai_z            |                 |
|                         |                 |
|                         |                 |
|                         |                 |
| Drag fields between are |                 |
| 🍸 Report Filter         | 🛄 Column Labels |
|                         | Pool 🔻          |
|                         |                 |
|                         |                 |
|                         |                 |
|                         |                 |
| Row Labels              | Σ Values        |
|                         | Count of Size 🔻 |
|                         |                 |
|                         |                 |

### Pivot Table Tutorial

| Count of Size  | Pool 💌 |    |             | Count of Size  | Pool 💌 |     |      |
|----------------|--------|----|-------------|----------------|--------|-----|------|
| Construction 💌 | 0      | 1  | Grand Total | Construction 💌 | No     | Yes | Grar |
| Brick          | 10     | 30 | 40          | Brick          | 10     | 30  |      |
| Stucco         | 17     | 18 | 35          | Stucco         | 17     | 18  |      |
| Wood           | 11     | 14 | 25          | Wood           | 11     | 14  |      |
| Grand Total    | 38     | 62 | 100         | Grand Total    | 38     | 62  |      |

We now have a two-dimensional crosstabulation. Note that 0 means NO POOL and 1 means POOL. You can actually type right over the 0 and 1 to change these labels (as shown below).

Here we see that 10 of the Brick homes did not have a pool while 30 did. And the Stucco homes were almost evenly split on having or not having a pool. At this point you can go back to displaying percentages if you wish, and even choose to show the percents by row, by column or by the overall total (e.g., if shown by row, you would see 25% of the Brick homes did not have a pool and 75% did).

Now click on any of the numbers in the Pivot Table. Then click on the COLUMN option on the toolbar (under INSERT in the CHARTS section). For now just choose the chart in the top row on the left side (under 2-D Charts).

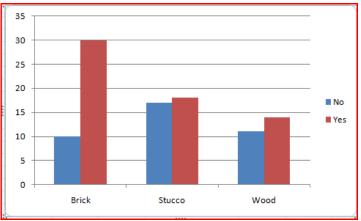

You can instantly convert your Pivot Table into a useful graph. If you wish to edit it further, you need only click on the graph. For now, click on the outer frame of the chart and hit the DELETE key.

While we needn't do it here, click on the arrow next to CONSTRUCTION. Notice the check boxes. If you unchecked Stucco, you would then only be displaying the Brick and Wood homes. And if you remove the CONSTRUCTION variable from the Pivot Table and put it back later, Stucco would still be omitted until you restore it.

Now for one last but important tool  $\rightarrow$  grouping. Often we have a situation where we want to recode data into groups for various reasons and rather than altering the data file, we can do it so easily in a Pivot Table. A common example is to take survey responses and recode (group) Strongly Agree and Agree responses into a category titled POSITIVE, and other responses into a category titled NEGATIVE. Since our data set doesn't have such variables, let's use the SALES PRICE.

Under COLUMN LABELS and ROW LABELS (leave the COUNT OF SIZE alone), click on the arrows next to each line and choose REMOVE FIELD. This will blank out your Pivot Table. You could have also grabbed the variable from the table and dragged it out.

| Count of Size | Total |  |
|---------------|-------|--|
| Total         | 100   |  |
|               |       |  |

### Now click on SALEPRICE and drag it into the ROW LABELS.

| Count of Si | ze |                                                                                                    |  |
|-------------|----|----------------------------------------------------------------------------------------------------|--|
| SalePrice   | -  | Total                                                                                                    |  |
| 125,00      | 00 | 1                                                                                                    |  |
| 126,00      | 00 | 1                                                                                                    |  |
| 140,00      | 00 | 1                                                                                                    |  |
| 147,00      | 00 | 1                                                                                                    |  |
| 154,00      | )0 | 1                                                                                                    |  |
| 155,00      | 00 | 1                                                                                                    |  |
| 164,00      | 00 | 1                                                                                                    |  |
| 166,00      | 00 | 2                                                                                                    |  |
| 172,00      | 00 | 2                                                                                                    |  |
| 173,00      | 00 | 2                                                                                                    |  |
| 174,00      | 00 | 2                                                                                                    |  |
| 175,00      | 00 | 1                                                                                                    |  |
| 176,00      | 00 | 3                                                                                                    |  |
| 177,00      | 00 | 1                                                                                                    |  |
| 179,00      | 00 | 2                                                                                                    |  |
| 180,00      | 00 | 1                                                                                                    |  |
| 182,00      | 00 | 1                                                                                                    |  |
| 183,00      | 00 | 1                                                                                                    |  |
| 187,00      | 00 | 2                                                                                                    |  |
| 188,00      |    | 5                                                                                                    |  |
| 189,00      | 00 | 1                                                                                                    |  |
| 191,00      |    | 1<br>1<br>2<br>2<br>2<br>2<br>2<br>2<br>1<br>3<br>1<br>2<br>1<br>1<br>2<br>1<br>1<br>2<br>5<br>1<br>1<br>1<br>1 |  |
| 192,00      | 00 | 1                                                                                                    |  |

There are 74 different prices in the 100 homes. Such a display is not very helpful since it is mostly 1's with a few 2's. But we can turn this scale data into an ordinal variable by putting the data into ranges.

First highlight cells A5 through A31, capturing the 125000 to the 199000. Then right click your mouse and choose the GROUP option.

| Count of Size |             |                                                          |
|---------------|-------------|----------------------------------------------------------|
| SalePrice2 💌  | SalePrice 💌 | Total                                                    |
| ■Group1       | 125,000     | 1                                                        |
| · ·           | 126,000     | 1                                                        |
|               | 140,000     | 1                                                        |
|               | 147,000     | 1                                                        |
|               | 154,000     | 1                                                        |
| 1             | 155,000     | 1                                                        |
| 1             | 164,000     |                                                          |
| 1             | 166,000     | 2                                                        |
| 1             | 172,000     | 1<br>2<br>2<br>1<br>3<br>1<br>2<br>1<br>2<br>1<br>2<br>1 |
| 1             | 173,000     | 2                                                        |
| 1             | 174,000     | 2                                                        |
| 1             | 175,000     | 1                                                        |
|               | 176,000     | 3                                                        |
|               | 177,000     | 1                                                        |
|               | 179,000     | 2                                                        |
| 1             | 180,000     |                                                          |
| 1             | 182,000     | 1                                                        |
| ]             | 183,000     | 1                                                        |
| ]             | 187,000     | 1<br>1<br>2<br>5                                         |
|               | 188,000     | 5                                                        |
| ]             | 189,000     | 1                                                        |
|               | 191,000     | 1                                                        |
|               | 192,000     | 1                                                        |
|               | 193,000     | 2                                                        |
|               | 194,000     | 1                                                        |
|               | 198,000     | 1                                                        |
|               | 199,000     | 2                                                        |

A new variable was created (SALEPRICE2) with a value of Group1 under it. If you click on the Group1, you can rename it (change it to <200k).

|     | Count of Size |   |           |    |       |  |
|-----|---------------|---|-----------|----|-------|--|
|     | SalePrice2    | - | SalePrice | -  | Total |  |
|     | ■<200k        |   | 125,00    | )0 | 1     |  |
|     |               |   | 126,00    | )0 | 1     |  |
|     |               |   | 140,00    | )0 | 1     |  |
|     |               |   | 147,00    | )0 | 1     |  |
|     |               |   | 154,00    | )0 | 1     |  |
| D   |               |   | 155,00    | )0 | 1     |  |
|     |               |   | 164,00    | )0 | 1     |  |
| h., |               |   | 400.00    | 0  |       |  |

Now the 200000 through the 248000 and click on the GROUP option again. And repeat this for the rest of the data, from 251000 to 320000. Now rename Group2 to 200-250k, and rename Group3 to >250k.

And then drag SALEPRICE out of the table (or click on the arrow next to the variable name and choose REMOVE FIELD). You now have a table with a new variable, which actually appears in the variable list on the right of the screen. From the table you can see that 41 of the homes sold for less than \$200,000 and 23 sold for over \$250,000.

|   | Count of Size |       |  |
|---|---------------|-------|--|
|   | SalePrice2 💌  | Total |  |
|   | < 200k        | 41    |  |
|   | 200-250k      | - 36  |  |
|   | >250k         | 23    |  |
|   | Grand Total   | 100   |  |
|   |               |       |  |
| h |               |       |  |

We can go on further, as this is not the depth of Pivot Tables, but it covers the basics and even some advanced stuff. By playing with it further, you will likely discover even more, but most of what you would do with this wonderful tool has been addressed here. With little effort you will see that this tool is fun to use and quite amazing.